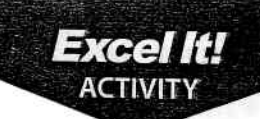

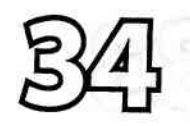

# **Expense Report**

### New Skills

1. Insert a page break in a spreadsheet.

### **Activity Overview**

companies generate income, expense, and other financial reports periodically throughout the fiscal year, culminating in end-of-the-year<br>Financial statements that provide a spanshot of the age of-the-year financial statements that provide a snapshot of the company's financial situation at that time. It is important for companies to maintain correct financial data so that the financial reports are accurate.

The following activity illustrates how spreadsheets can be used to record the expenses of a small company, Mike's Bike Rentals, so that the owner can analyze the expenses of the last six months of 2010 compared to the same period in 2009, and perhaps devise some ways to cut operating costs.

### Instructions

- **1.** Create a NEW spreadsheet.
- $\star$  Unless otherwise stated, the font should be 10 point Arial.
- **2.** Type the data as shown. To save time, copy and paste the data in cells A1 A23 to cells A28 A50.
- 3. Enter your name as the accountant in cells 87 and 834.
- 4. Format the width of column A to 22.0 and left align.
- 5. Format the width of columns  $B H$  to 14.0 and right align.
- 6. Bold cells D5 and D32.
- 7. Bold rows 1, 5, 7, 23, 28, 32, 34, and 50.
- 8. Bold and underline rows 11 and 38.
- **9.** Format cells B13 H23 and B40 H50 as numbers displaying 0 decimal places with a comma separator.
- 10. In cells H13 and H40, enter SUM formulas to compute the total for each expense item.
- 11. Use the AutoFill feature to copy the formulas in cells H13 and H40 down to compute the totals of the other expenses.
- 12. In cells H23 and H50, use the AutoSum feature to compute the total expenses for the six month period.
- 13. Bold column H.

- $\frac{1}{10}$   $\rightarrow$  14. At cell A28, insert a Page Break. This will force each expense report to print on a separate page.
	- 15. Display formulas in your spreadsheet by using <CTRL> + ` to check for accuracy.
	- 16. Carefully proofread your work for accuracy.
	- 17. Save the spreadsheet as EXpENSE REPORT.
	- 18. Analyze the changes made to the data in the spreadsheet.

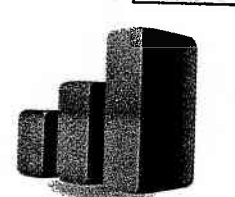

 $\epsilon$  Excel It!

r t I

v

A

A

Ê

tr  $\mathbf{P}$ e  $\epsilon$  , A'  $\mathfrak{e}$  ,  $\mathbf{e}$  , f"'  $\epsilon$ |-' F' F  $\epsilon$ F

ee

I I I

## Expense Report

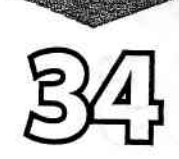

Excel It!

- 19. Set the Print Area to include all cells containing data in the spreadsheet.
- 20. Print Preview and adjust the Page Setup so that each six month period's expense report fits on its own page.
- 21. Print a copy of each spreadsheet if required by your instructor.

#### INPUT DATA

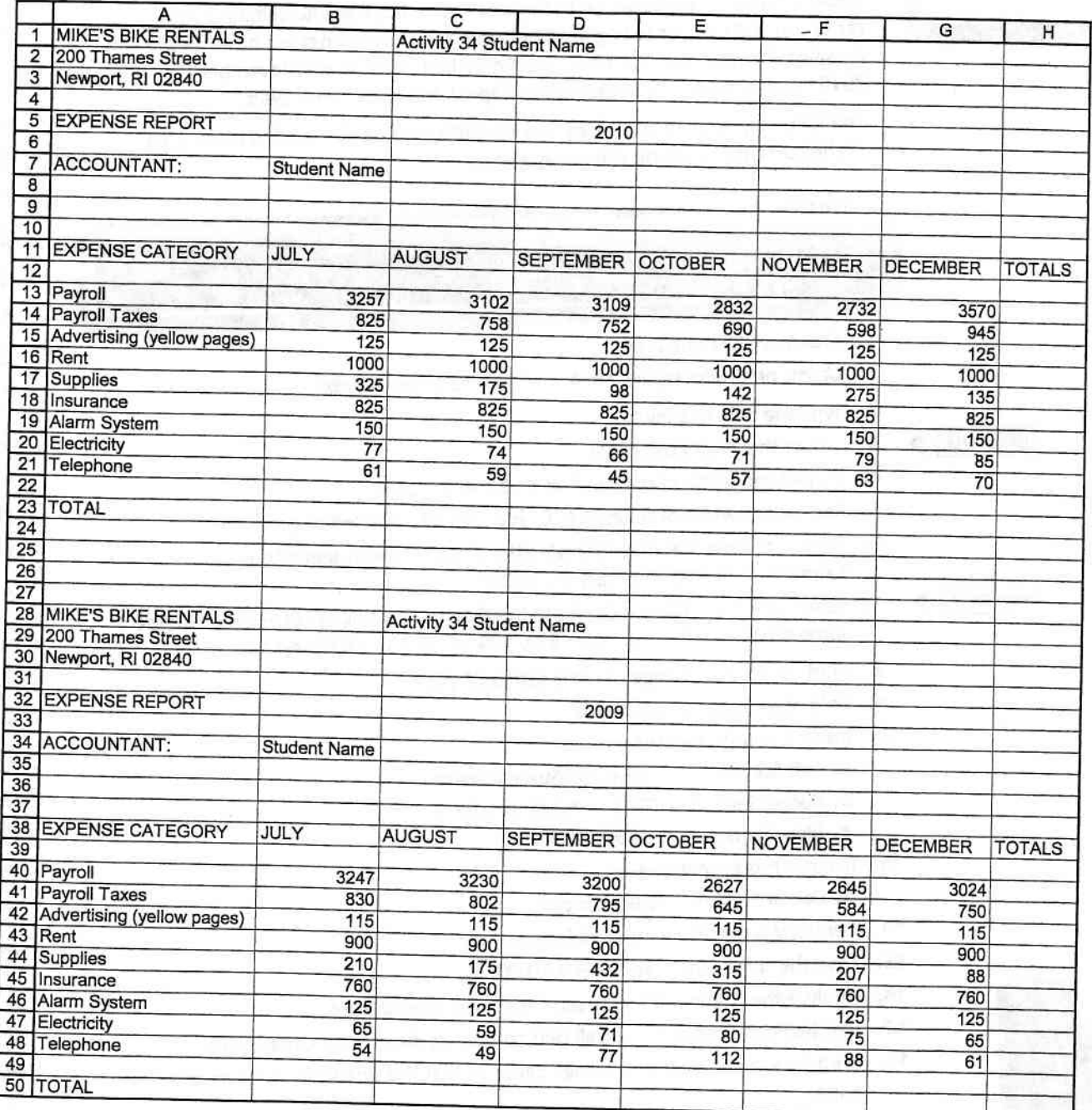

Excel It!

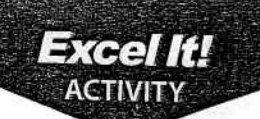

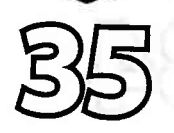

# Billboard.com<sup>®</sup>

### New Stille

- 1. Delete Columns
- 2. Use <CTRL>+D to duplicate data in cells.

## **ACTIVITY OVERVIEW**

 $\bf{B}$ illboard.com® charts the weekly popularity of songs or albums in the<br>United States and publishes the results in Billboard magazine. The two<br>primary charts are the Hot 100 (top 100 singles) and the Billboard 200 (to albums). The Hot 100 is the music industry's standard singles popularity chart, and the rankings are based on both sales and radio play. The Billboard 200 ranks the 200 highest-selling music albums and the rankings are based solely on sales. The number one album on the Billboard 200 in the November 13,

2010 issue of *Billboard* magazine was "Speak Now" by Taylor Swift.<br>The following activity illustrates how spreadsheets can be used to make a list of the current top selling albums by genre.

## **INSTRUCTIONS**

- 1. Create a NEW spreadsheet.
- $\star$  Unless otherwise stated, the font should be 10 point Arial.
- NEW SKILL
- 2. Type the data as shown.
- 3. Delete the empty column D.
- 4. Format the width of column A to 15.0 and left align.
- 5. Format the width of columns B, C, and D to 30.0 and left align.
- 6. Format column B as dates showing the day and month spelled out.<br>**Example:** "Monday, February 14, 2011."
- NEW SKILL
- **Example:** "Monday, February 14, 2011."<br> **7.** Select cells A6 B10 and duplicate the data by pressing <CTRL>+D. Repeat the same procedure for cells A15 B19, A24 B28, A33 B37, and A42 B46.
- 8. Bold cell A1 and change the font size to 20 point.
- 9. Bold rows 5, 14, 23, 32, and 41.
- 10. Insert a header that shows:
	- **a.** Left Section Activity 35-Student Name<br>**b.** Center Section TOP 5 ALBUMS BY GENRE
	- TOP 5 ALBUMS BY GENRE.
	- c. Right Section Current Date
- 11. Insert a footer that shows:
	- a. Center Section pAGE number
- 12. Carefully proofread your work for accuracy.
- 13. Save the spreadsheet as BILLBOARD.COM.
- 
- 14. Analyze the changes made to the data in the spreadsheet.<br>15. Set the Print Area to include all cells containing data in the spreadsheet.
- **16.** Print Preview and adjust the Page Setup so that the spreadsheet fits on one page.
- 17. Print a copy of the spreadsheet if required by your instructor.

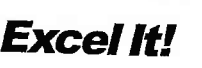

t t A f A f' A.\

¢

¢

بغ

ć

f. A  $\hat{\zeta}$ f  $\mathbf{c}$ e'

Ĉ É

> I I I I I ,l

f'v/

¢, بتع

w-/ Y-r A-F A A-  $\div$ L'

'lil ;l

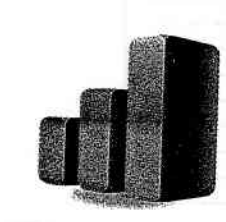

## Billboard.com<sup>®</sup>

#### INPUT DATA

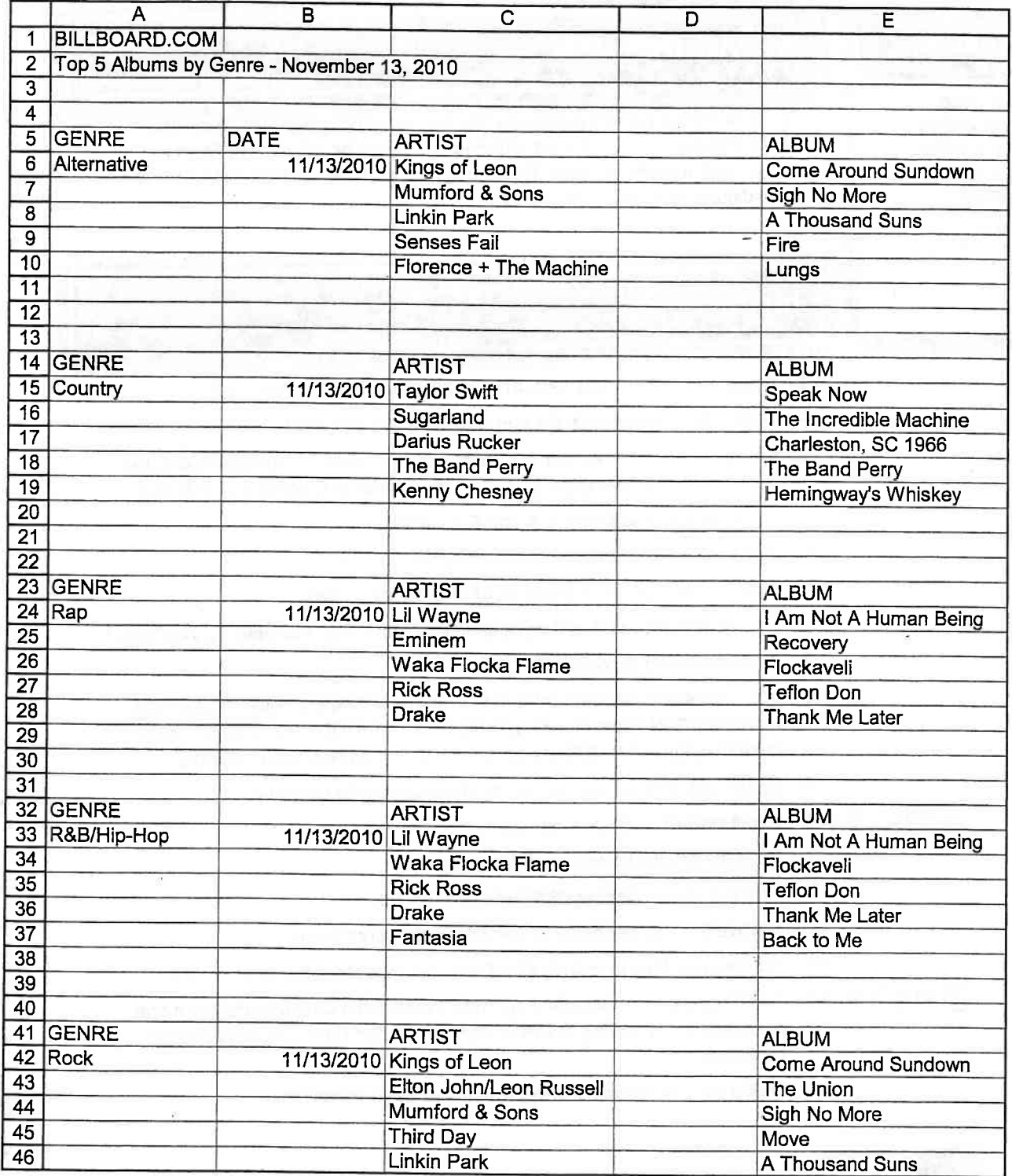

Source: http'//vwvw.billboard.com/charts

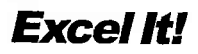

 $\left| \right|$ lr ii Line of the local division in

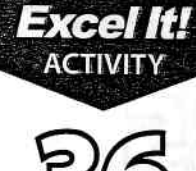

# Original 13 States 2

## New Salis

1. Adjust page scaling so that multiple page data can print on one page.

2. Remove comments from cells.

### **Activity Overview**

The following activity provides additional information about the original 13 states and illustrates how spreadsheets can be adjusted to fit on a designated number of pages. This activity expands on the ORIGINAL 13 STATES spreadsheet created in Activity 22.

#### **LISHUGHORS**

- **1.** Open the file ORIGINAL 13 STATES previously created in Activity 22.
- $\star$  Unless otherwise stated, the font should be 10 point Arial.
- **2.** Change the Activity # in the left section of the header to Activity 36 and the activity name in the center section of the header to ORIGINAL 13 STATES 2.
- **3.** Type the data in columns E, F, and G as shown.
- **4.** Use AutoFit to adjust the width of columns E and F.
- **5.** Format the width of column G to 18.0 and center align.
- **6.** Format cells G4 G16 as dates showing mm/dd/yyyy. **Example:** "12/25/2011."
- 7. Bold and center align cells  $E3 G3$ .
- 8. Insert a column between column B, ABBREVIATION, and column C, LICENSE PLATE SLOGAN. Then move the DATE OF STATEHOOD column to the newly created column. The DATE OF STATEHOOD should now be in column C.
- 9. Select cells  $A3 G3$  and format the shading color to light blue.

**NEW SKILL** 

- **10.** Select cells  $A4 A16$  and remove the Comments. 11. Carefully proofread your work for accuracy.
- 12. Save the spreadsheet as ORIGINAL 13 STATES 2.
- 13. Analyze the changes made to the data in the spreadsheet.
- 14. Set the Print Area to include all cells containing data in the spreadsheet.
- $NEW$ SKILL  $\triangleright$  15. Print Preview and adjust the Page Setup so that the spreadsheet fits on one page. Adjust the scaling to 65% of normal size. Set the page orientation to Landscape.
	- 16. Print a copy of the spreadsheet if required by your instructor.

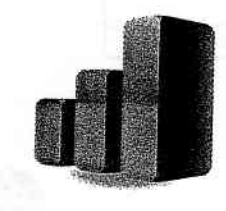

n i<br>M  $\widehat{\mathbf{r}}$ 

f.'

اندې<br>سرچ

A)<br>Mi

b,

鸄

A A ا F. A A  $\boldsymbol{\epsilon}$  . A. A: f  $\epsilon$ 

Ê ٣ ٣

¢

٣

## **Original 13 States 2**

#### **INPUT DATA**

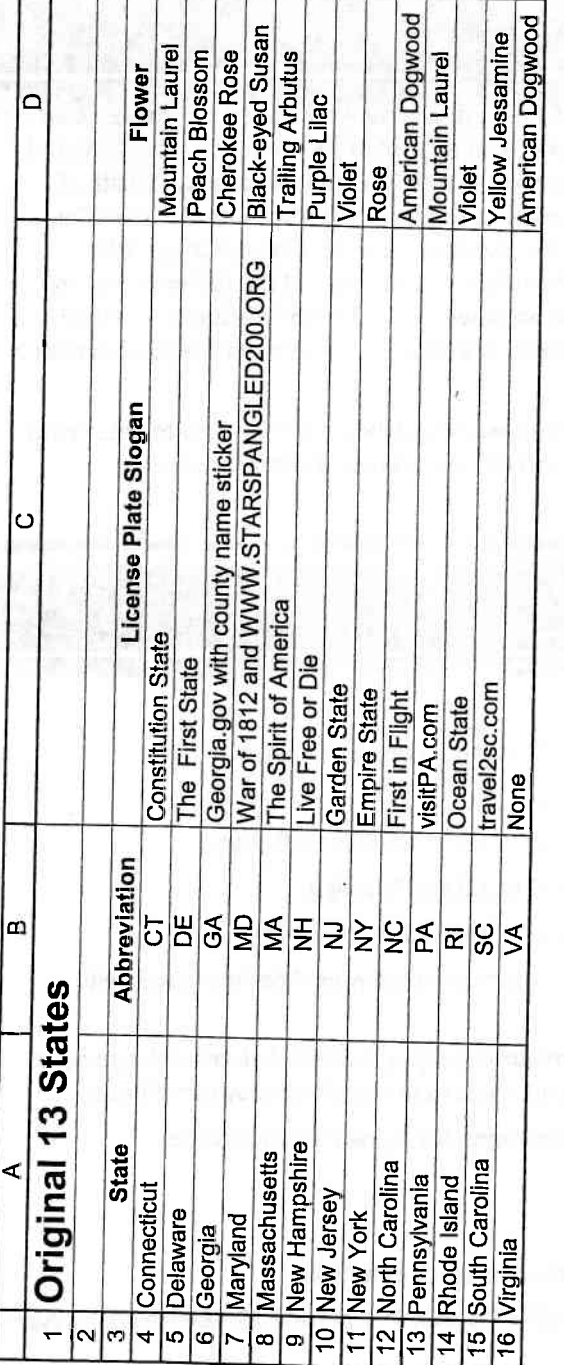

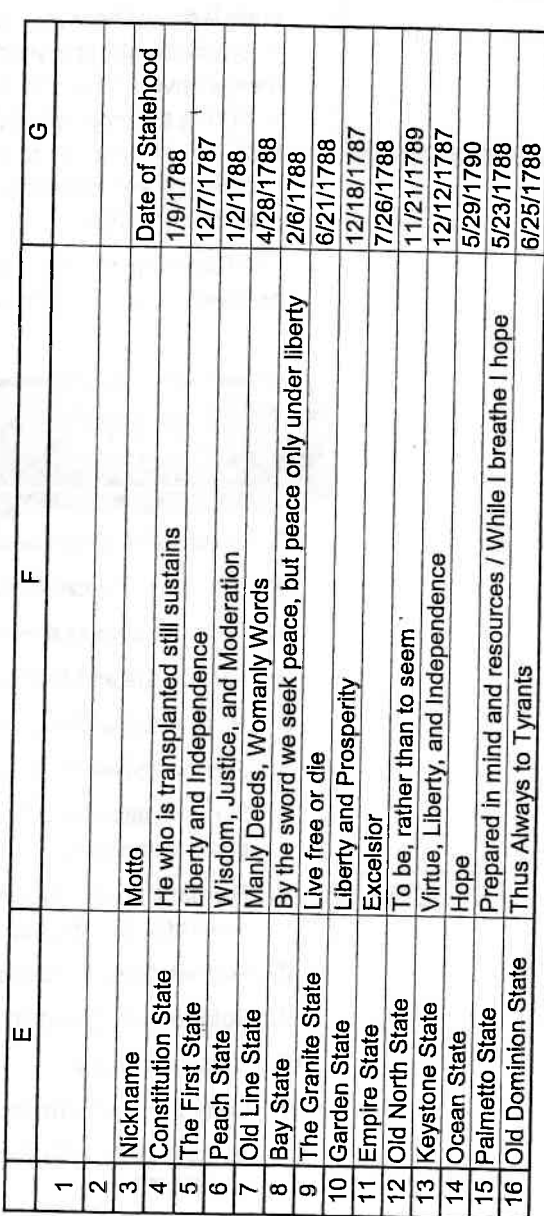

 $\overline{\phantom{m}}$ 

Excel It!

**Excel It!** 

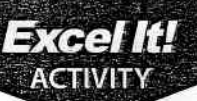

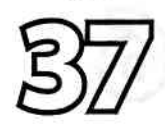

#### New Skills

- 1. Format cells to negative numbers.
- 2. Change a cell's fill color.

## **Stocks**

## **Activity Overview**

C tocks are the basic units of ownership in publicly traded companies. Getting Started in investing in stocks requires a lot of research and a fundamental knowledge of how the stock market works. The Internet offers a wealth of information about investing, and local community schools frequently offer inexpensive or free stock market investing courses and workshops. It's tempting to jump right into the action, but because of the risk involved, an investor really needs to do the homework. With sound decisions based on knowledge and research, an investor's chance of success in the stock market is greatly increased.

The following activity illustrates how spreadsheets can be used to determine an investor's gains or losses from the purchase and sale of stocks.

### **HANDARY**

- 1. Create a NEW spreadsheet.
- $\star$  Unless otherwise stated, the font should be 10 point Arial.
- 2. Type the data as shown.
- 3. Format the width of columns A and C to 26.0 and left align.
- 4. Format the width of column B to 8.0 and left align.
- 5. Format the width of columns  $D J$  to 12.0 and right align.
- 6. Format cells cells D4 D18 as numbers displaying 0 decimal places with a comma separator.

**NEW SKILL** 

- 7. Format cells E4 120 as numbers displaying 2 decimal places with a comma separator. Set the negative numbers to red and to display parentheses.
- 8. Format cells J4 J18 as percentages displaying 2 decimal places.
- **9.** Bold rows 1, 2, and 20.
- 10. Underline row 2.
- 11. Compute the formulas for the first stock as follows:
	- a. PURCHASE VALUE=NUMBER OF SHARES\*PURCHASE PRICE -> In cell F4, type  $=DA*FA$
	- **b.** SELLING VALUE=NUMBER OF SHARES\*SELLING PRICE -> In cell H4, type  $=$ D4\*G4
	- c. \$ GAIN/LOSS=SELLING VALUE-PURCHASE VALUE -> In cell I4, type =H4-F4
	- d. % GAIN/LOSS=\$ GAIN/LOSS / PURCHASE VALUE -> in cell J4, type I4/F4
- 12. Use the AutoFill feature to copy the formulas down for the remaining stocks.

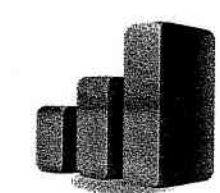

 $\mathbf{r}^2$ 

 $\sum_{n=1}^{\infty}$ ζ. ς.  $\sum_{\tau \in \mathcal{T}^+}$ 

 $\frac{1}{2}$ 

ببيم

جيھو<br>س

É.

ن په

بيم

د .ه

€∴

₽.

₽. Ĉ, Æ,

È. ا ع

 $\mathbf{c}$  .

Č.

 $\mathbf{c}$  .

¢.

Ľ.

ĉ

¢.

- پع

Ć.

C

### **Stocks**

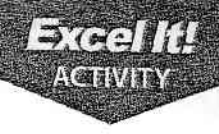

- 
- **13.** Position the cursor in cell F20 and use the AutoSum button on the standard toolbar to sum cells F4 F18. Repeat this procedure in cell H20 to sum cells H4 H18 and in cell I20 to sum cells  $14 118$ .
- 
- $\begin{array}{ll} \hline \text{NEW SKIEL} \end{array}$  14. Change the fill color for cells F1 F20 and H1 H20 to yellow.
	- **15.** Change the fill color for cells I1 I20 and J1 J20 to light green.
	- 16. Insert a header that shows:
		- a. Left Section Activity 37-student Name
		- **b.** Center Section STOCKS
		- c. Right Section Current Date
	- **17.** Insert a footer that shows:
		- a. Center Section PAGE number
	- 18. Carefully proofread your work for accuracy.
	- 19. Save the spreadsheet as STOCKS.
	- 20. Analyze the changes made to the data in the spreadsheet.
	- **21.** Set the Print Area to include all cells containing data in the spreadsheet.  $\blacksquare$
	- 22. Print Preview and adjust the Page Setup so that the spreadsheet fits on one page. Set the page orientation to Landscape.
	- 23. Print a copy of the spreadsheet if required by your instructor.

**Excel It!**<br>ACTIVITY

**Stocks** 

INPUT DATA

 $\overline{8}$ 

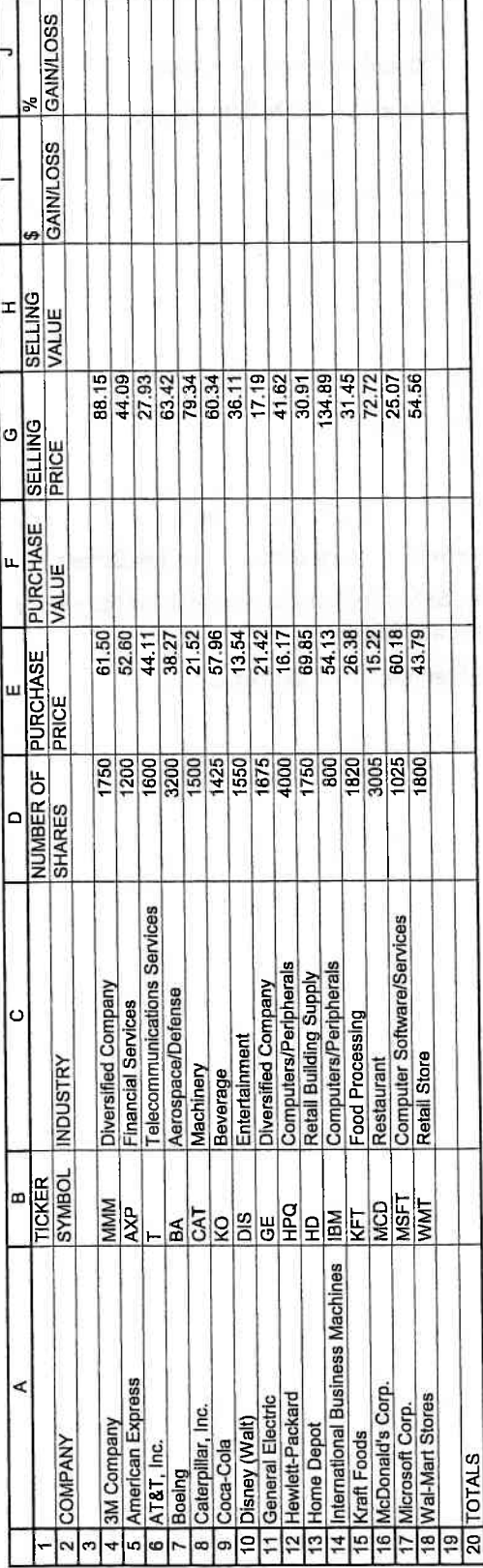

Source: http://ww3.valueline.com/dow30/index.aspx

憾

**Excel It!** 

医生物 医生物性 医发生 医多丝 医多丝 医多丝 医生物 医生物  $\tilde{\mathbf{v}}$  $\overbrace{\mathbf{w}}^{(i)}$  $\begin{array}{c} \mathbf{1} \end{array} \begin{array}{c} \mathbf{2} \end{array} \begin{array}{c} \mathbf{3} \end{array} \begin{array}{c} \mathbf{4} \end{array} \begin{array}{c} \mathbf{5} \end{array} \begin{array}{c} \mathbf{6} \end{array} \begin{array}{c} \mathbf{7} \end{array} \begin{array}{c} \mathbf{8} \end{array} \begin{array}{c} \mathbf{9} \end{array} \begin{array}{c} \mathbf{1} \end{array} \begin{array}{c} \mathbf{1} \end{array} \begin{array}{c} \mathbf{1} \end{array} \begin{array$ 

 $\tilde{r}$ 

 $\hat{\mathbf{v}}$ 

 $\tilde{\P}$